# **How to read a book on the BlinkLearning-LTI platform**

**Universitat Oberta** de Catalunya

*BlinkLearning is an educational digital platform that facilitates access to a vast library of digital content from numerous publishers. You can access this content from a range of devices, including smartphones, tablets and computers.*

*The platform's viewer allows you to add notes, highlight fragments, write on the document and search for words in the entire text, among other options.*

*Follow the steps below to access the book (the titles of the books are given as mere examples).*

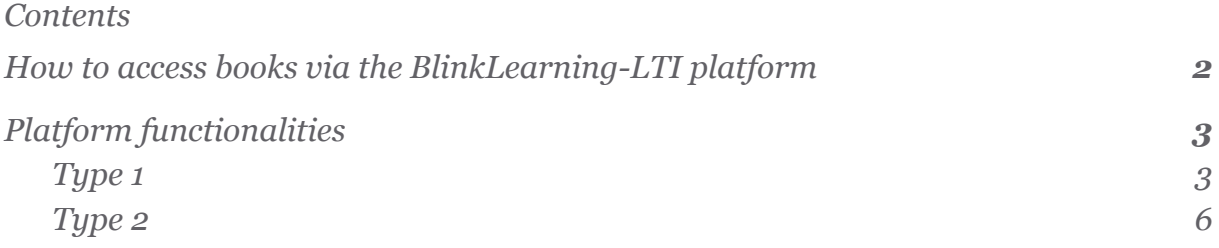

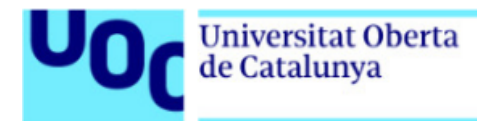

## <span id="page-1-0"></span>**How to access books via the BlinkLearning-LTI platform**

Accessing books in this platform is very simple: just click the link in the corresponding section of the course (*Resources* or *Niu* section).

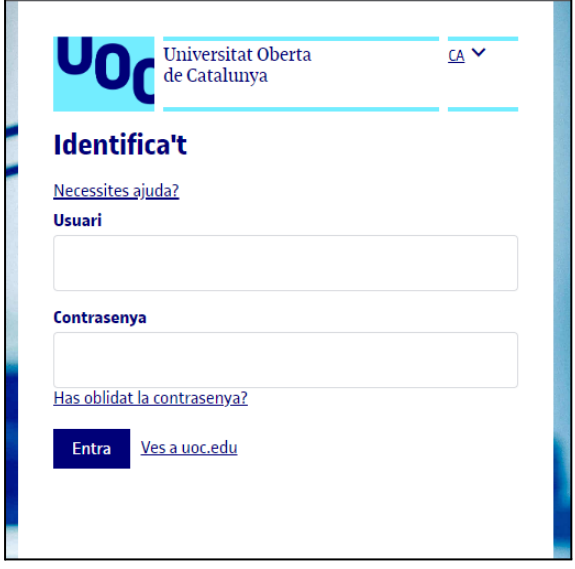

Enter your Virtual Campus username and password.

If the following message appears, contact *The Library Replies* indicating the error "You cannot access the content because there are no licences available for your educational centre":

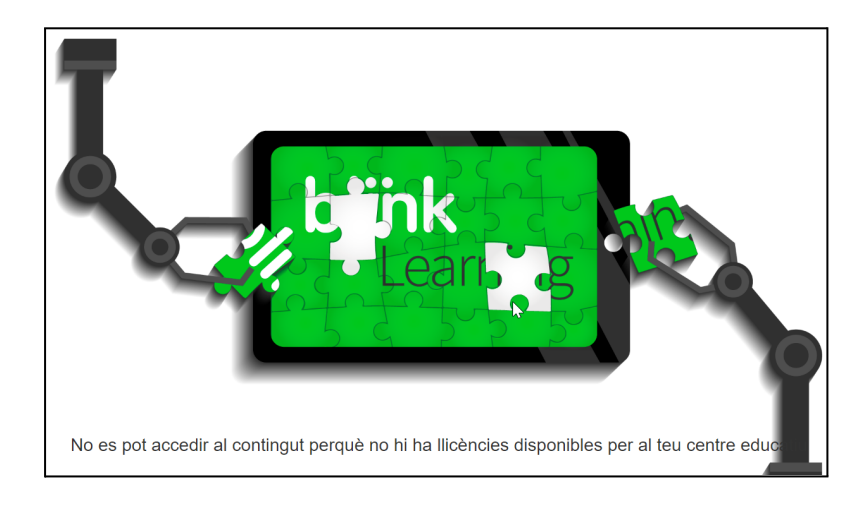

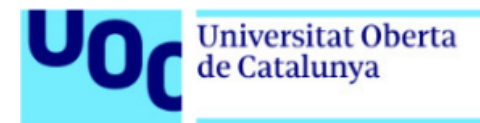

## <span id="page-2-0"></span>**Platform functionalities**

Books on the BlinkLearning-LTI platform may be of two different types, each of which is recognizable by its navigation menu.

#### <span id="page-2-1"></span>**Type 1**

Type 1 books have the following menu:

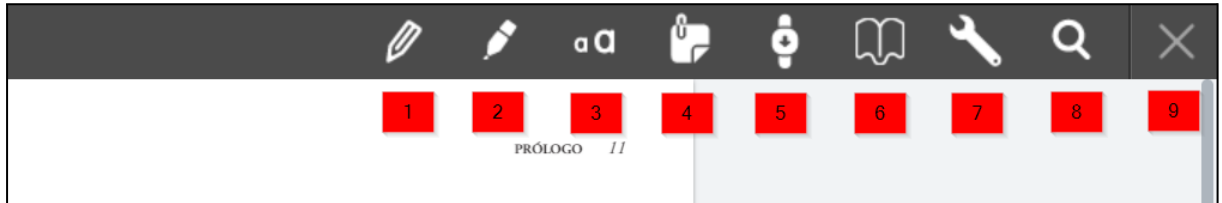

The tools available to the user are described below:

1. *Pencil*: allows you to write and circle text. Keep the button pressed to open a window where you can choose the pencil's colour and line thickness

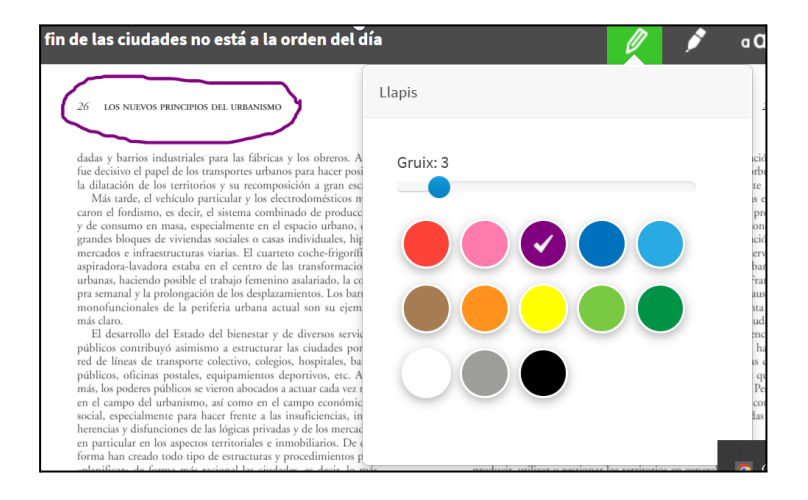

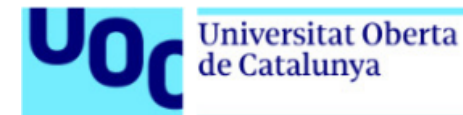

2. *Highlighter*: a coloured marker pen you can use to highlight important text. Keep the button pressed to open a window where you can choose the highlighter's colour.

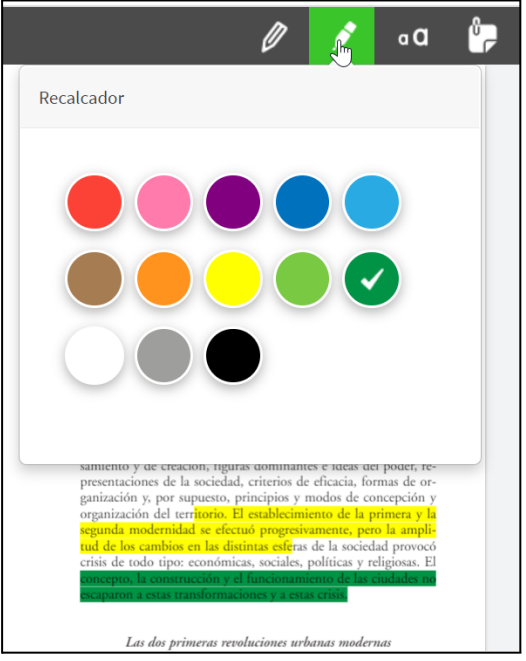

1. *Free text*: opens a window where you can write comments. Keep the button pressed to open a window where you can choose the text's colour.

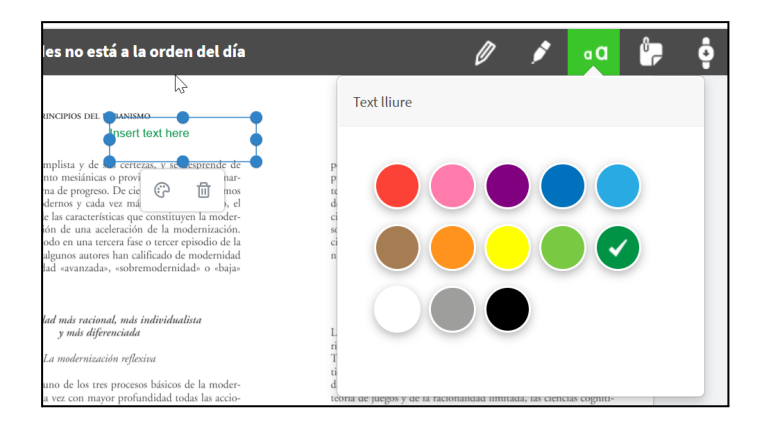

2. *Add a personal note*: double click to open a sticky note you can use to enter comments on the right of the text. The palette icon allows you to change the note's colour.

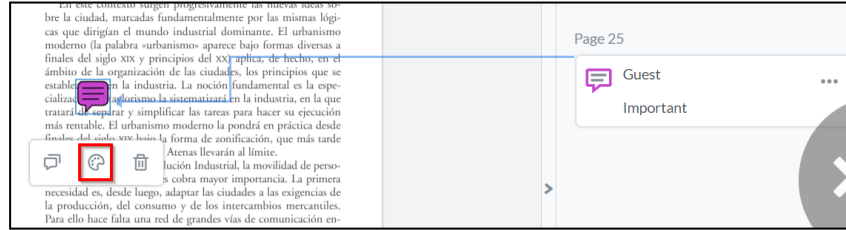

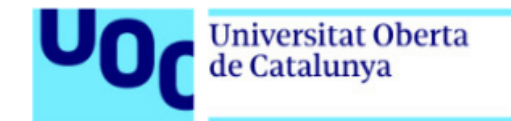

- 3. *Continuous mode*: the document can be viewed in single page continuous mode. By default, the double page view is selected.
- 4. *Contents and bookmarks*: opens a side column, which allows you to navigate the book's contents page and add bookmarks.
- 5. *Navigation bar*: anchored to the bottom, it allows you to open the contents column (like in point 5), go back or forward one page with the arrows, and zoom in on the text.

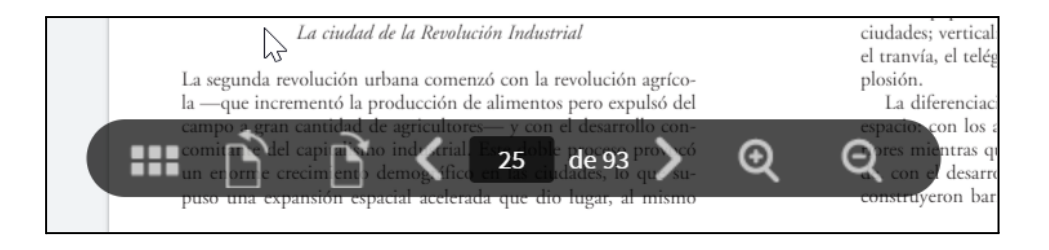

- 6. *Search for words*: finds every instance in the book of the word you enter.
- 7. *Return to my courses*: closes the book and opens the platform's home page. Any other books you may have in this platform will appear on this page.

The tools *Pencil*, *Highlighter*, *Free text* and *Add a personal note* include the option of deleting or editing colours (in the case of the pencil, you can also edit the size and orientation of the drawing). To do so, select the part you want to change.

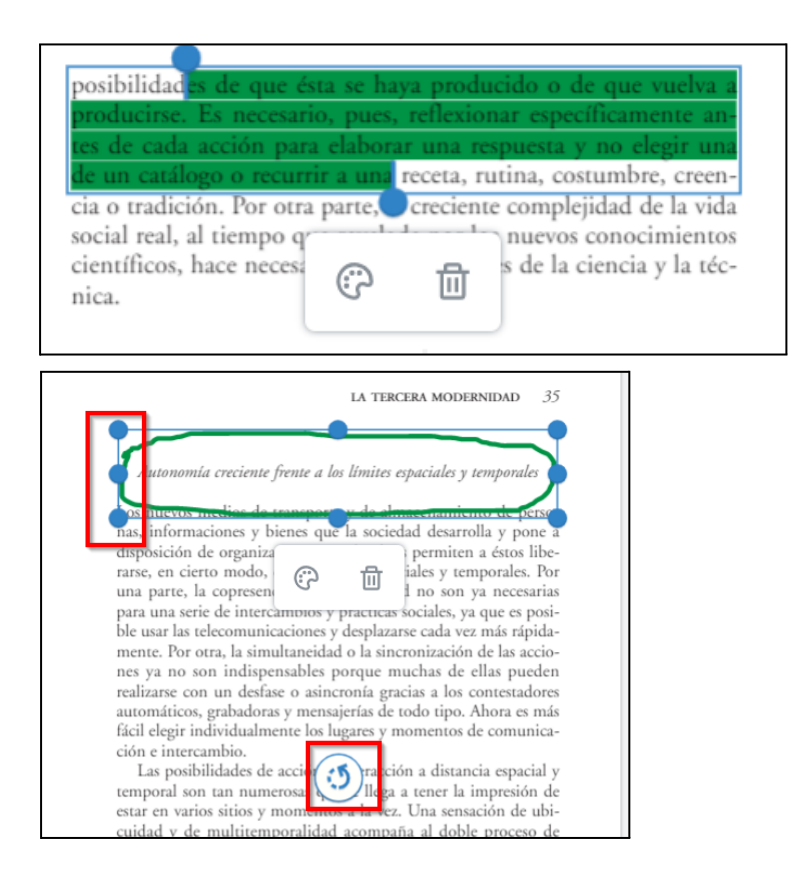

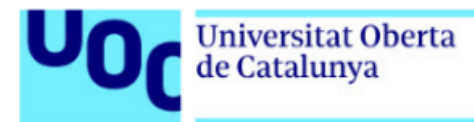

### <span id="page-5-0"></span>**Type 2**

Type 2 books have the following menu:

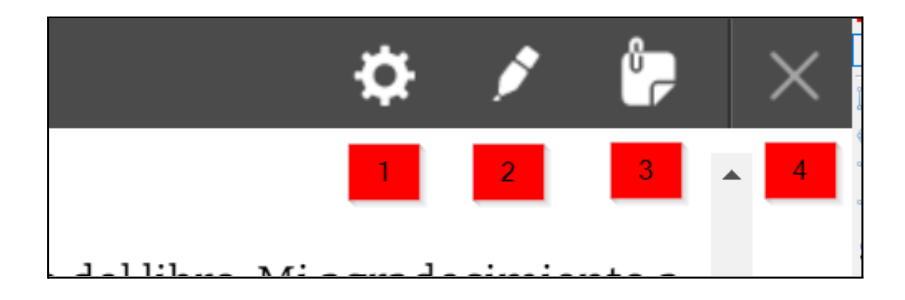

The tools available to the user are described below:

- 1. *Preferences*: opens a window with two options.
	- a. The *Style* button allows you to choose the font size and face and the text and background colours. In the *Preview* section you can see the changes you have applied.

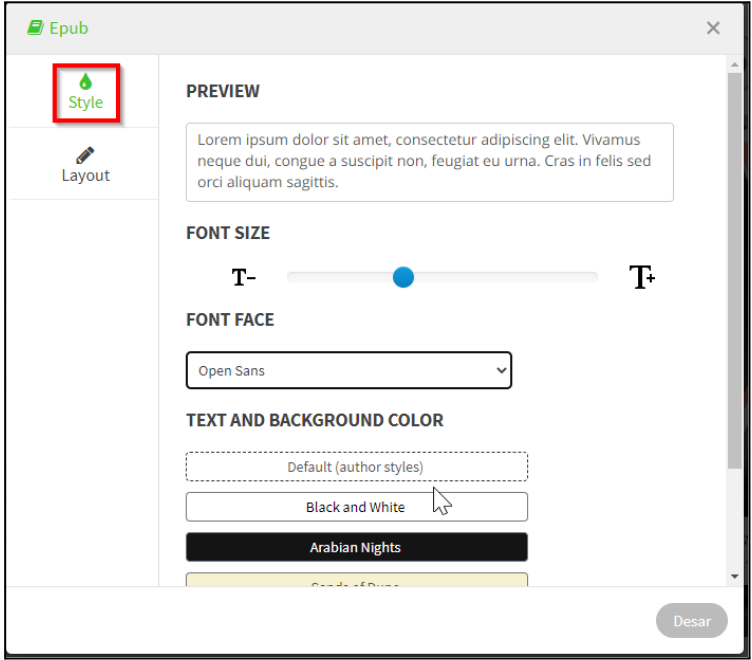

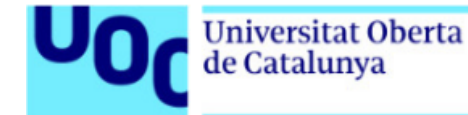

b. The *Layout* button allows you to choose the size of the page, the type of view (single page or two pages) and the scroll mode (continuous or turning the page by pressing a button).

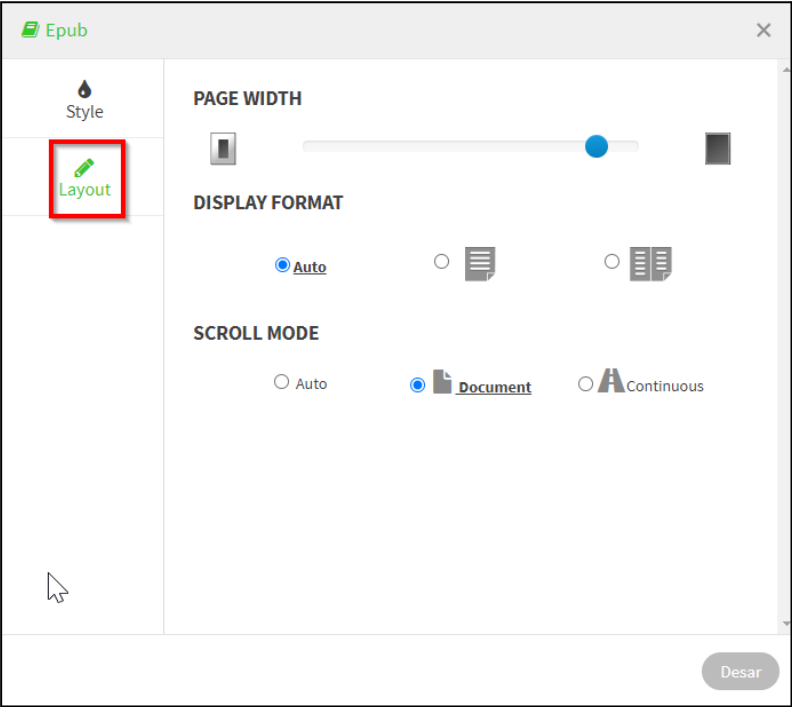

- 2. *Highlighter*: a coloured marker pen you can use to highlight important text. Keep the button pressed to open a window where you can choose the highlighter's colour.
- 3. *Add a personal note*: double click to open a sticky note you can use to enter comments on the right of the text. The palette icon allows you to change the note's colour.
- 4. *Return*: closes the book and opens the platform's home page. Any other books you may have in this platform will appear on this page.